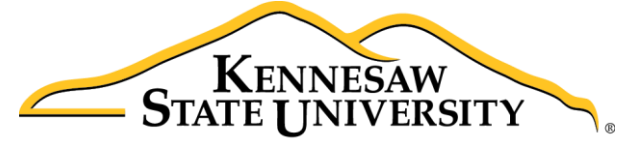

University Information **Technology Services** 

# Microsoft Office Access 2016 for Windows Relational Databases & Subforms

University Information Technology Services

Learning Technologies, Training & Audiovisual Outreach

#### **Copyright © 2016 KSU Division of University Information Technology Services**

This document may be downloaded, printed, or copied for educational use without further permission of the University Information Technology Services Division (UITS), provided the content is not modified and this statement is not removed. Any use not stated above requires the written consent of the UITS Division. The distribution of a copy of this document via the Internet or other electronic medium without the written permission of the KSU - UITS Division is expressly prohibited.

#### **Published by Kennesaw State University – UITS 2016**

The publisher makes no warranties as to the accuracy of the material contained in this document and therefore is not responsible for any damages or liabilities incurred from UITS use.

Microsoft product screenshot(s) reprinted with permission from Microsoft Corporation.

Microsoft, Microsoft Office, and Microsoft Access are trademarks of the Microsoft Corporation.

# **University Information Technology Services**

Microsoft Office: Access 2016 for Windows Relational Databases & Subforms

# **Table of Contents**

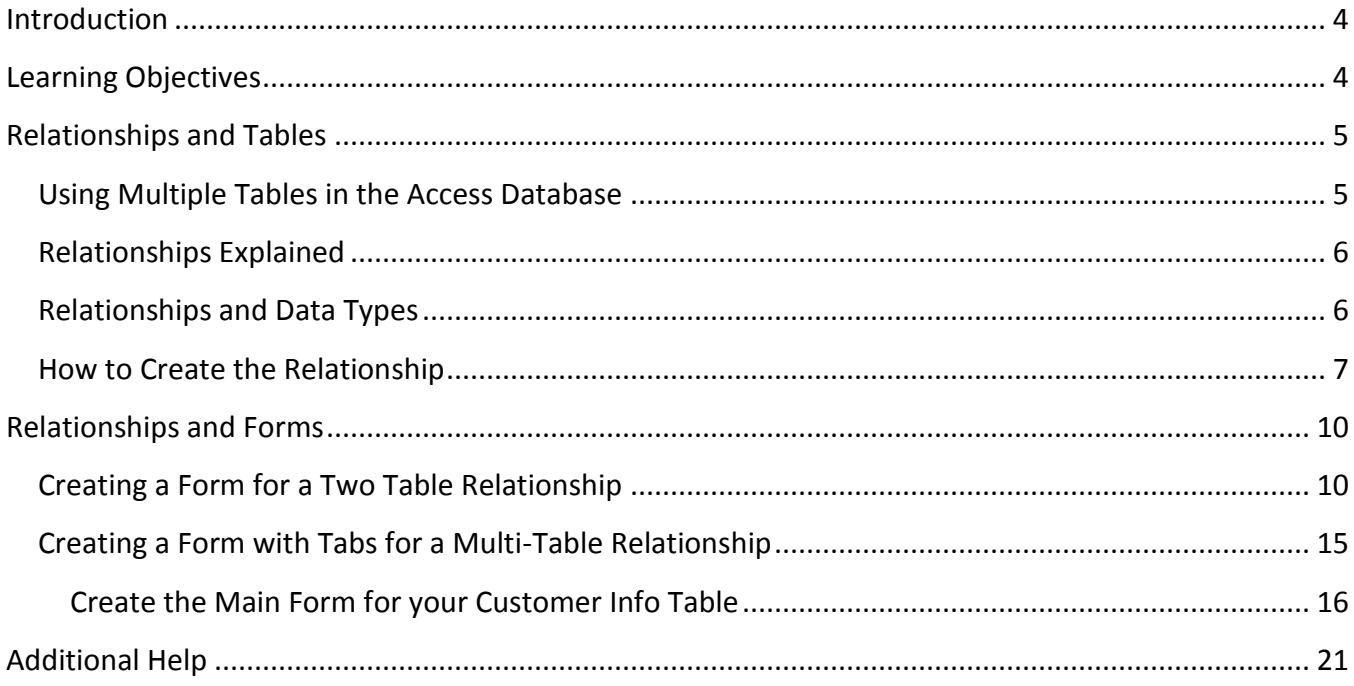

# <span id="page-3-0"></span>**Introduction**

*Microsoft Access* allows people to effectively and efficiently organize data. This document has been developed to show you how to use multiple tables and relational databases in *Access 2016*. The various sections presented in this document will help you to build a solid knowledge foundation of the software.

The Microsoft Access Booklet Series will provide you the necessary knowledge on how to use *Microsoft Office Access 2016*. Before reading this booklet, it is recommended that you read the following *Access 2016* documents on the UITS Documentation Center at [http://uits.kennesaw.edu/cdoc:](http://uits.kennesaw.edu/cdoc)

- Microsoft Access 2016 Intro to Access
- Microsoft Access 2016 Intro to Forms

# <span id="page-3-1"></span>**Learning Objectives**

The following objectives are covered in this document:

- Understanding the concept of relationships as they relate to tables.
- Knowing how to define data types for relationships.
- Having the ability to create a relationship.
- Understanding relationships and forms.
- Knowing how to create a form for a two table relationship.
- Knowing how to create a tab form for a multi-table relationship.

# <span id="page-4-0"></span>**Relationships and Tables**

The power of *Access* is the software's ability to create and maintain multiple tables. *Access* allows multiple tables to work together thereby giving you strong database management capabilities.

#### <span id="page-4-1"></span>**Using Multiple Tables in the Access Database**

Users of *Access* begin to utilize the full strength of the system when they use multiple tables to manage data. For example, the following are two tables that could be used by a retail store that sells products to customers.

# **Customer Information** Customer Number **First Name** Last Name Address City State Zip Code Phone Number Email

#### Purchases Purchase ID

Customer Number Product Name Quantity Unit Price

#### **Figure 1 - Two Tables**

It would be ineffective to attempt to include all of the fields presented in *Figure 1* in one table. It is much more efficient to create two tables and categorize the various fields within these tables.

An effective database used by a business, educational facility, governmental agency, etc. would ultimately have many tables.

#### <span id="page-5-0"></span>**Relationships Explained**

When developing a database with multiple tables, it is important to understand relationships. Relationships allow the different tables to communicate with each other. When creating different tables, there must be one field that is common to the different tables. For example, *Figure 2* shows that the *Customer Number* field is common to both tables.

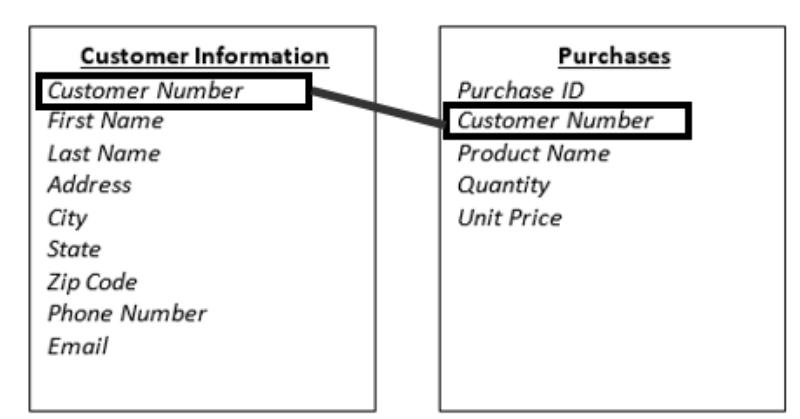

**Figure 2 - Customer Number in two tables**

#### <span id="page-5-1"></span>**Relationships and Data Types**

When developing multiple tables, the *Data Type* for the common field will be defined differently in the various tables.

For example, *[Figure 3](#page-5-2)* below shows that the *Data Type* for *Customer Number* is defined as *AutoNumber* in the *Customer Information* table because this table is where the number is created. Notice that this number is also the *Primary Key*.

<span id="page-5-2"></span>

| <b>Field Name</b>      | Data Type         |
|------------------------|-------------------|
| <b>Customer Number</b> | AutoNumber        |
| <b>First Name</b>      | <b>Short Text</b> |
| <b>Last Name</b>       | <b>Short Text</b> |
| <b>Address</b>         | <b>Short Text</b> |
| City                   | <b>Short Text</b> |
| <b>State</b>           | Date/Time         |
| Zip Code               | <b>Short Text</b> |
| <b>Phone Number</b>    | <b>Short Text</b> |
| Email                  | <b>Hyperlink</b>  |

**Figure 3 - Primary Key**

In the *Purchases* table, *the Customer ID* is defined as a *Number*. Also, notice that it is not defined as the *Primary Key*.

| Y重、<br><b>Customer Information</b><br><b>Purchases</b> |                        |                   |  |
|--------------------------------------------------------|------------------------|-------------------|--|
|                                                        | <b>Field Name</b>      | Data Type         |  |
|                                                        | ID                     | AutoNumber        |  |
|                                                        | Purchase ID            | Number            |  |
|                                                        | <b>Customer Number</b> | Number            |  |
|                                                        | <b>Product Name</b>    | <b>Short Text</b> |  |
|                                                        | Quantity               | Number            |  |
|                                                        | <b>Unit Price</b>      | Currency          |  |

**Figure 4 - Customer Number in the Purchases Table**

#### <span id="page-6-0"></span>**How to Create the Relationship**

The following explains how to create a relationship between two tables in *Access*.

- 1. Be sure both tables are closed before attempting.
- 2. From the *Database Tools* tab, click **Relationships.**

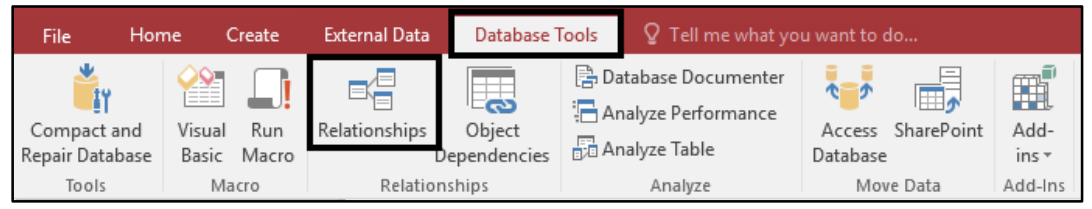

**Figure 5 - Relationships**

3. In the *Show Table* dialogue box, select each table and click **Add.**

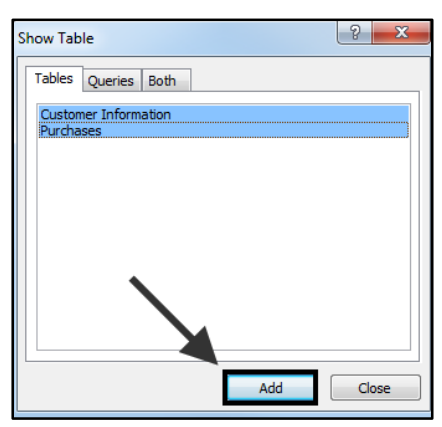

**Figure 6 - Click Add**

4. Both of the tables will be added to the *Relationships* window. Next, click the **Close** button in the *Show Table* dialogue box.

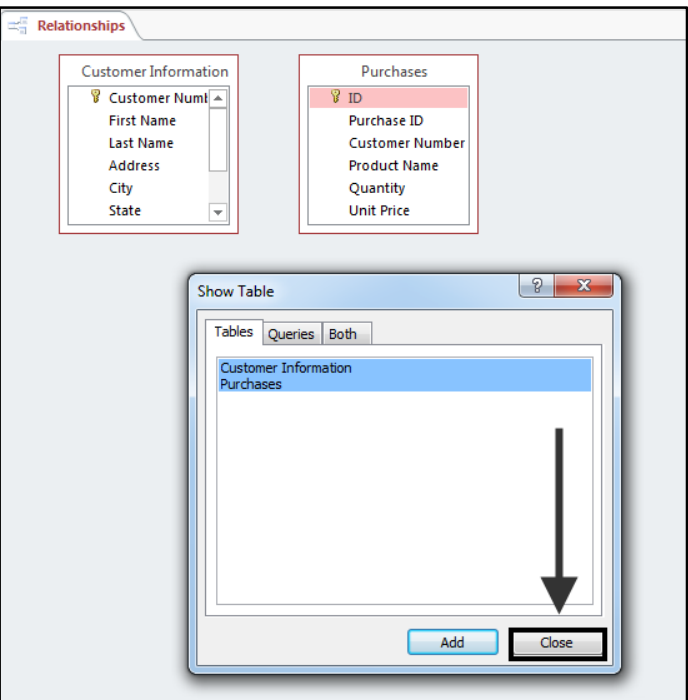

**Figure 7 - Click Close**

5. Click to select **Customer Number** in the *Customer Information* table.

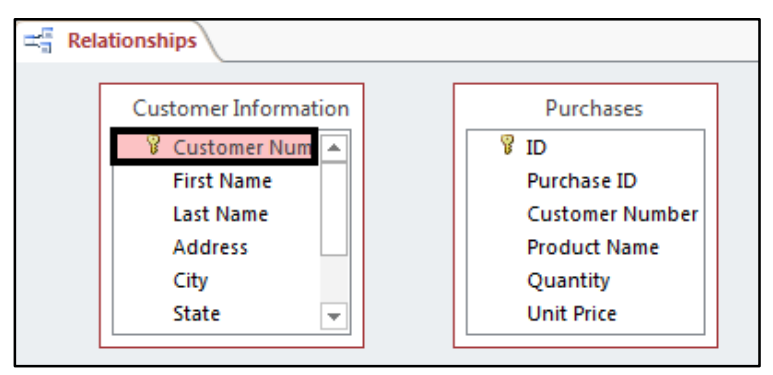

**Figure 8 - Customer Number** 

6. Hover your mouse over *Customer Number* in the *Customer Information* table and left-click your **mouse** and hold. Drag over the *Customer Number* in the *Purchases* table and **release**.

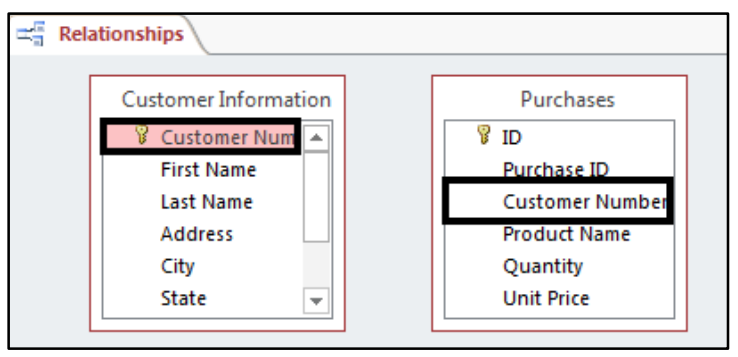

**Figure 9 - Creating the Relationship**

7. The *Edit Relationships* dialogue box will appear. Click to select the box for **Enforce Referential Integrity** and click the **Create** button.

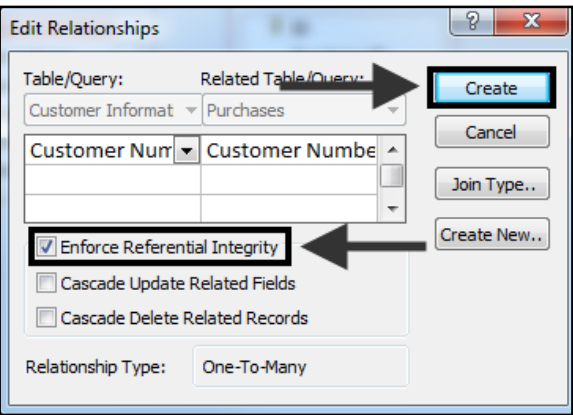

**Figure 10 - Enforce Referential Integrity**

What happens when you enforce referential integrity?

- 1. If the record doesn't exist in the primary key field of the primary table, it can't be entered in another related table.
- 2. The record can't be deleted from the primary table if there is a record that relates in another related table.
- 3. The primary key number cannot be changed in the primary table if there is a record that relates to it in another related table.

8. The relationship will be established.

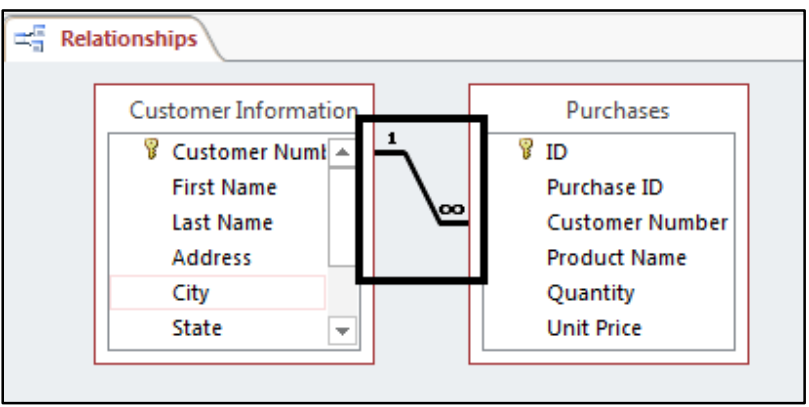

**Figure 11 - The Relationship is established** 

9. Click the **Close** button to exit the *Relationship Tools* screen. When prompted, click **Yes** to save the relationship that you created.

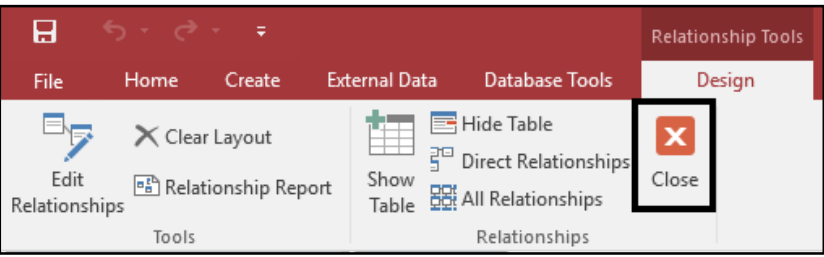

**Figure 12 - Close Button**

### <span id="page-9-0"></span>**Relationships and Forms**

There are many different ways to develop forms when you have relationships among different tables established. The following are some popular design techniques.

#### <span id="page-9-1"></span>**Creating a Form for a Two Table Relationship**

The following is an example of how to develop a form for a two table relationship. For example, you may need multiple table forms in the event you have a database that contains more than one table. The tables within the database are *Customer Information* and *Purchases*.

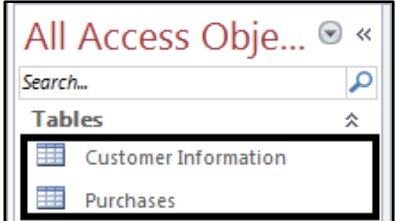

**Figure 13 - Tables to create the form**

1. Create a form using the Form Design tool for the Customer Information table.

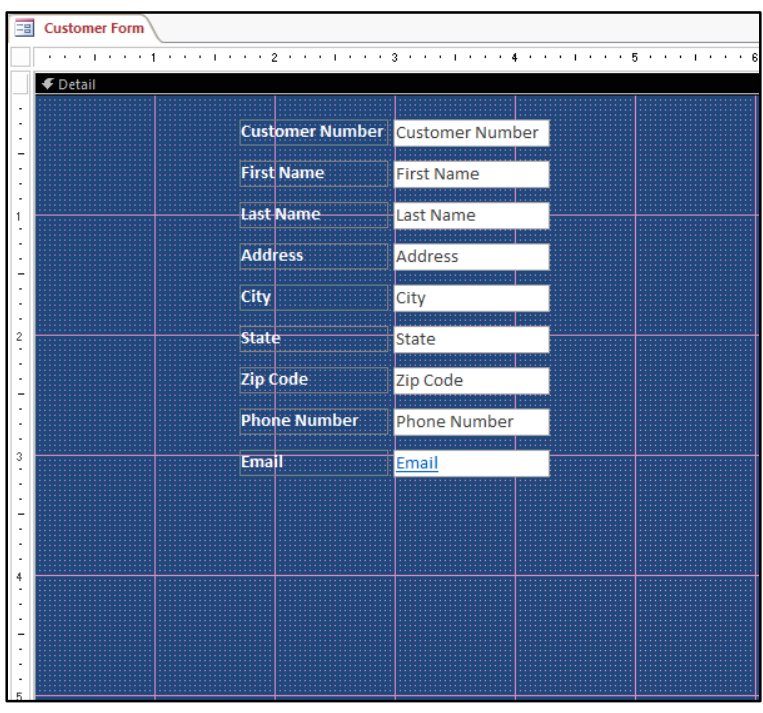

**Figure 14 - Form for Customer Information Table**

**Note**: For more information on creating *Forms,* refer to the documentation *Microsoft Access 2016:*  Intro to Forms at [https://uits.kennesaw.edu/cdoc.](https://uits.kennesaw.edu/cdoc)

2. On the *Design* tab, click the **More** button for additional controls.

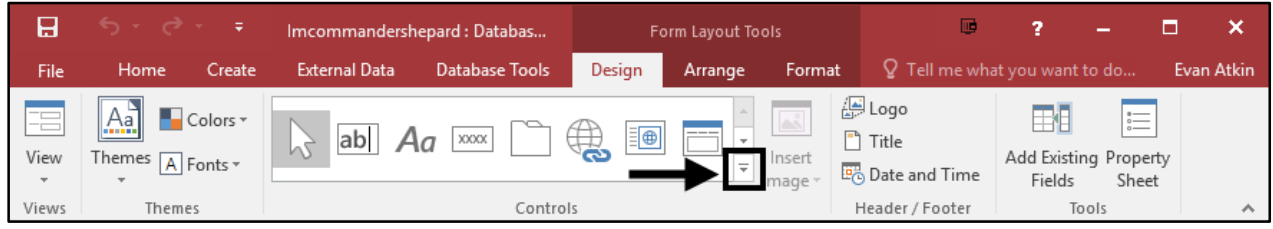

**Figure 15 - The More Button**

3. Click the **Subform/Subreport** button.

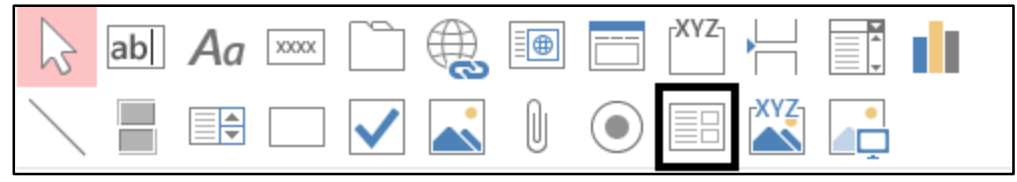

**Figure 16 - Subform/Subreport**

4. Draw a **box** on the form for the *Purchases* table.

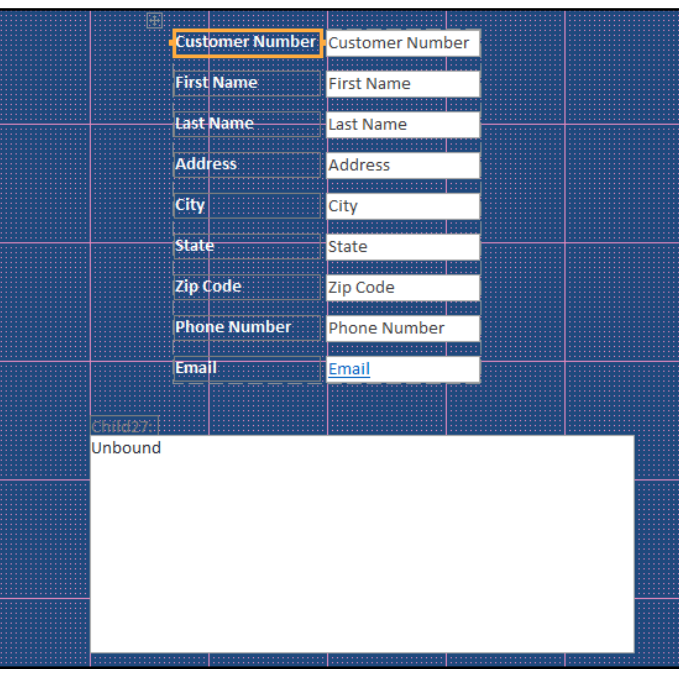

**Figure 17 - Purchases Table Form**

5. The *Subform Wizard* will appear. Click **Next.**

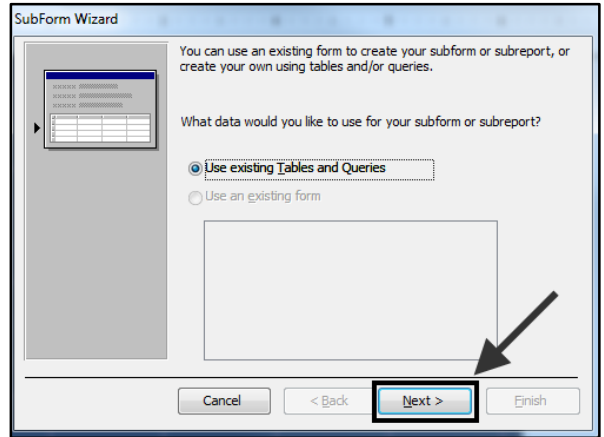

**Figure 18 - Click Next**

6. Click to **select the table** that you want to place on the form.

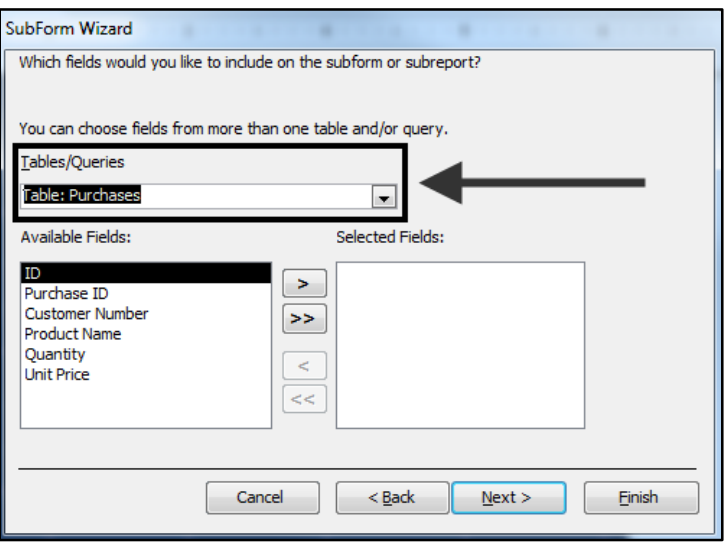

**Figure 19 - Subform Wizard**

7. Click the **double-arrow** button to add all of the fields onto the subform that you are creating.

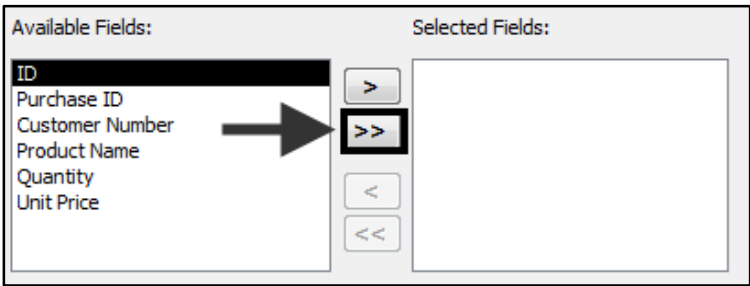

**Figure 20 - Sub form Arrow** 

8. Click the **Finish** button.

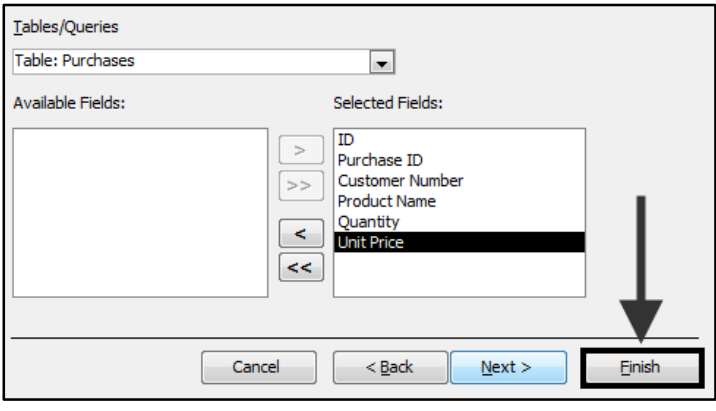

**Figure 21 - Click Finish**

9. The *Purchases* subform will appear on the *Customer Information* form.

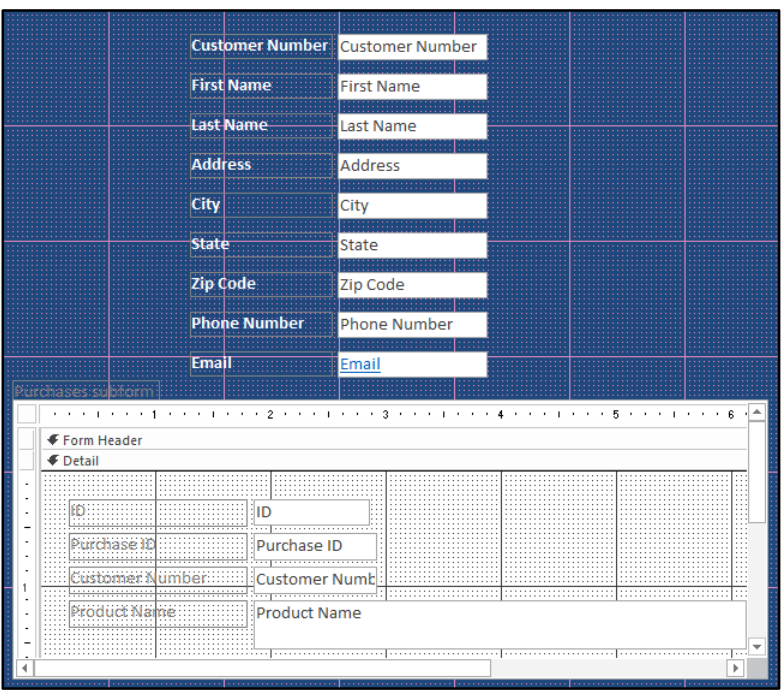

**Figure 22 – Subform**

10. You may now enter data in both the form and subform.

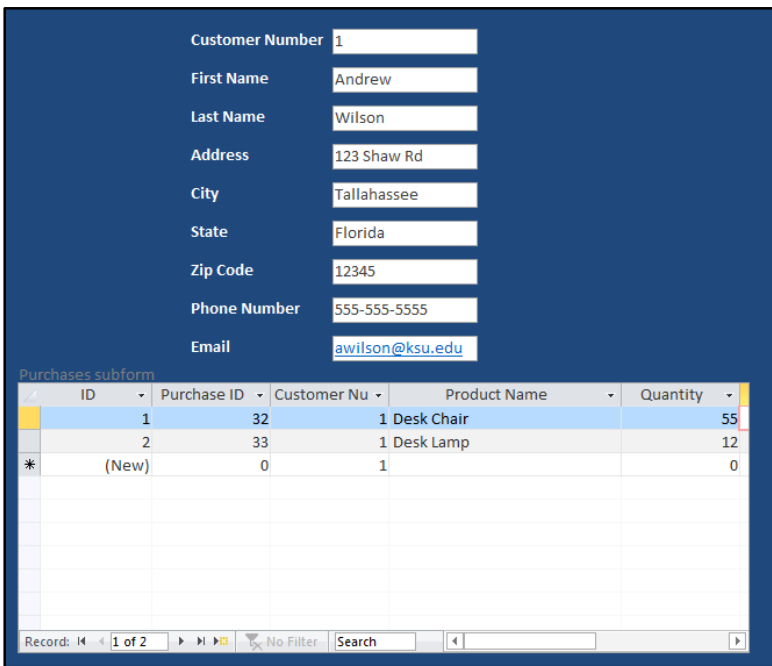

**Figure 23 - Entering Data**

#### <span id="page-14-0"></span>**Creating a Form with Tabs for a Multi-Table Relationship**

The following explains how to create a form with tabs for a multi-table relationship. Forms with tabs are necessary in the event that you need to enter data into a database with multiple tables.

- 1. Create the necessary tables for the database. In this example we will need tables for an insurance company database. *Figure 24* illustrates a database that has tables for:
	- Customer Information
	- Auto insurance
	- Life insurance
	- Property insurance.

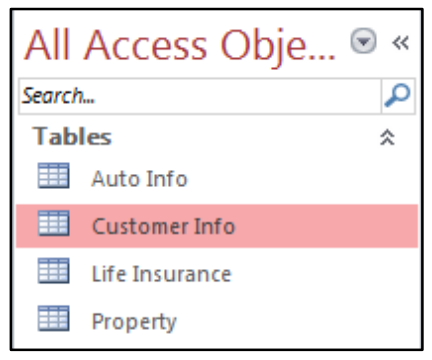

**Figure 24 - Tables for an Insurance Database**

2. Create a relationship for all of the tables in the database shows an example of relationships created for a database for an insurance company.

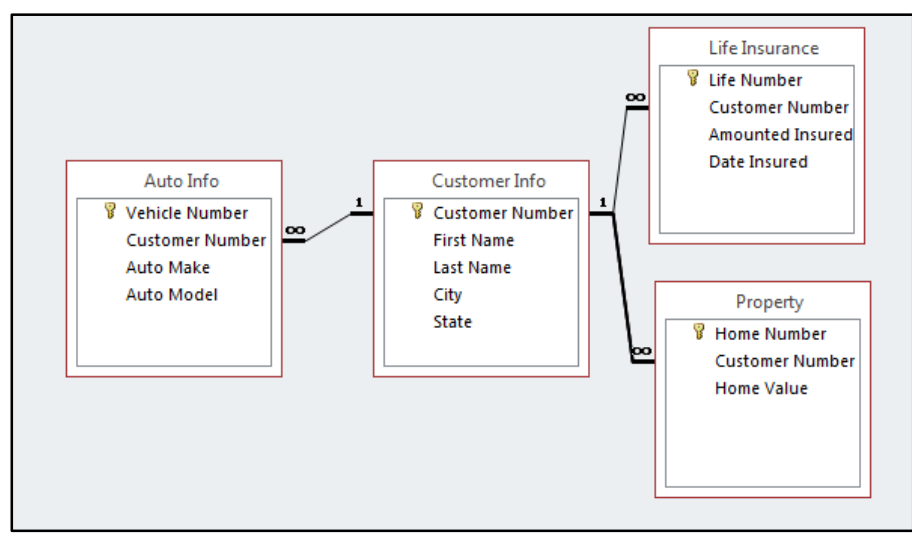

**Figure 25 - Relationships for the Database**

3. Create forms for all of the tables EXCEPT for the main table. For example, you would create forms for *Auto*, *Property*, and *Life*.

#### <span id="page-15-0"></span>**Create the Main Form for your Customer Info Table**

1. Create a **form** for the *Customer Info* table using the *Form Design* tool.

**Note**: For more information on creating *Forms,* refer to the documentation *Microsoft Access 2016: Intro to Forms* at [https://uits.kennesaw.edu/cdoc.](https://uits.kennesaw.edu/cdoc)

- 2. Apply any **color/labels/formatting** to your form.
- 3. On the *Design* tab, click the **Tab Control** button.

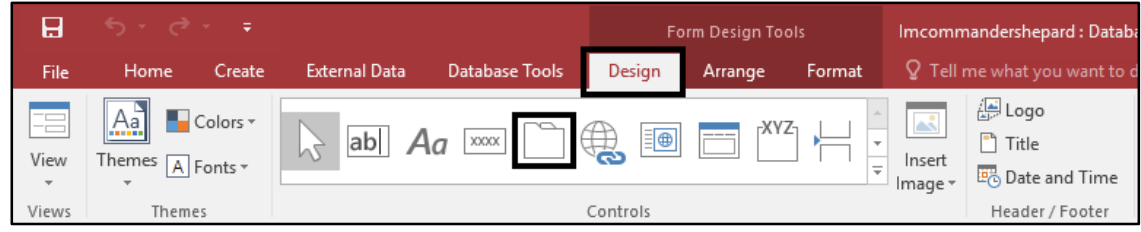

**Figure 26 - Tab Control Button**

4. Draw the **Tab Control** onto the Form.

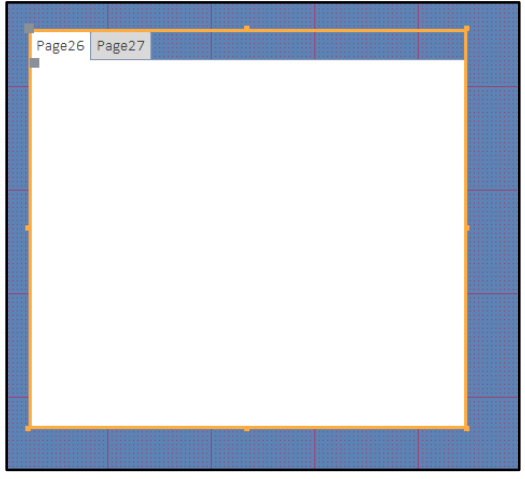

**Figure 27 - Draw Tab on the form**

- 5. To add more tabs, right-click over one of the **tabs** and click **Insert Page** from the drop-down menu (Se[e Figure 28\)](#page-16-0).
- 6. To delete a tab, right-click over one of the **tabs** and click **Delete Page** from the drop-down menu (Se[e Figure 28\)](#page-16-0).

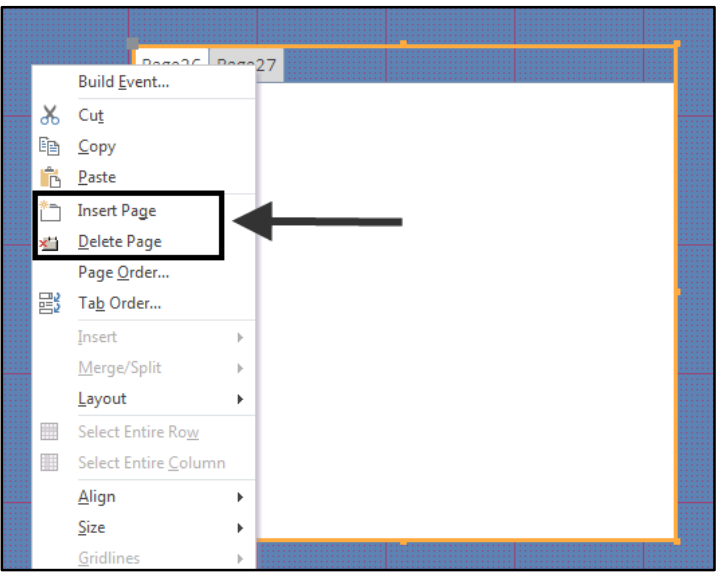

**Figure 28 - Insert and Delete Page** 

- <span id="page-16-0"></span>7. To rename the tab, click to **select the tab.**
- 8. From the *Design* tab, click **Property Sheet**.

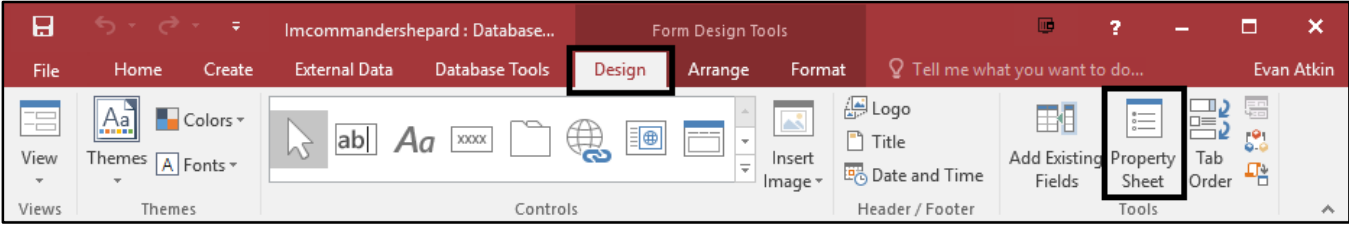

**Figure 29 - Access Property Sheet**

9. The *Property Sheet* will open. On the *Format* tab in the *Caption* category, enter the **name** of the tab.

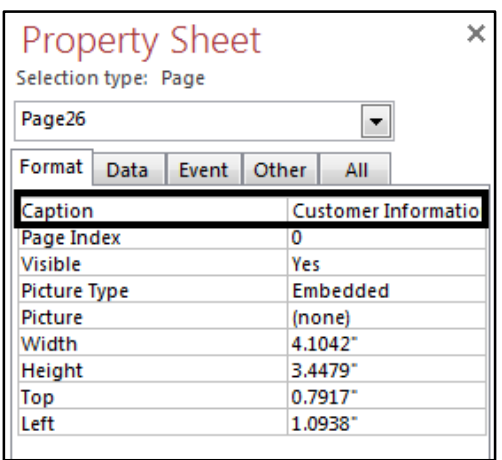

**Figure 30 - Renaming Tabs**

10. From the *Design* tab, click **Add Existing Fields** to add the fields onto the tab for this main form.

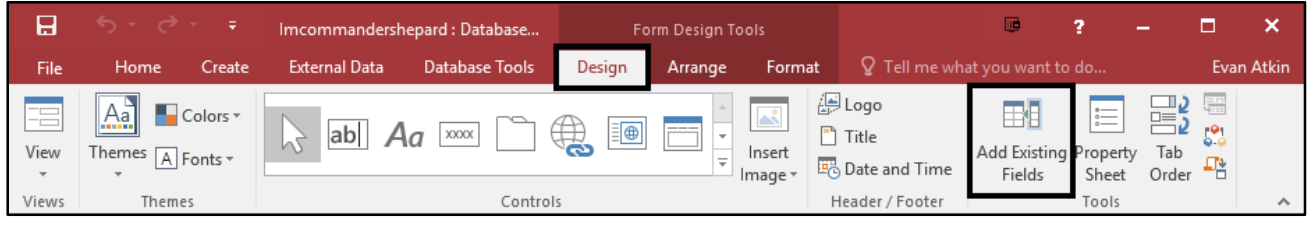

**Figure 31 - Add Existing Fields**

11. In the *Field List* window that appears, click **Show all tables**.

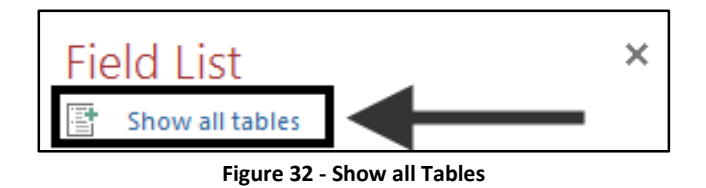

12. Click the **"+"** for the name of the main table containing the fields that you want to add. For this example, you would click the **"+"** for *Customer Info*.

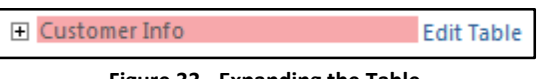

**Figure 33 - Expanding the Table**

13. Drag the **fields** from the *Field List* onto the tab that you have selected.

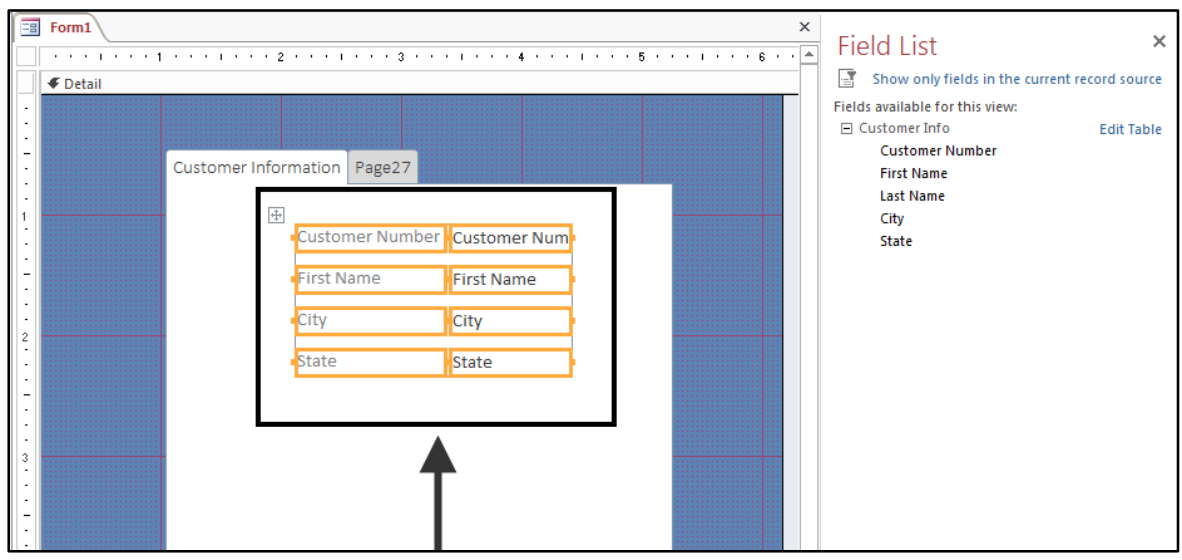

**Figure 34 - Main Tab**

14. You are now ready to add the forms that you created earlier to the other tabs. Click to select the **tab** where you want to add your form.

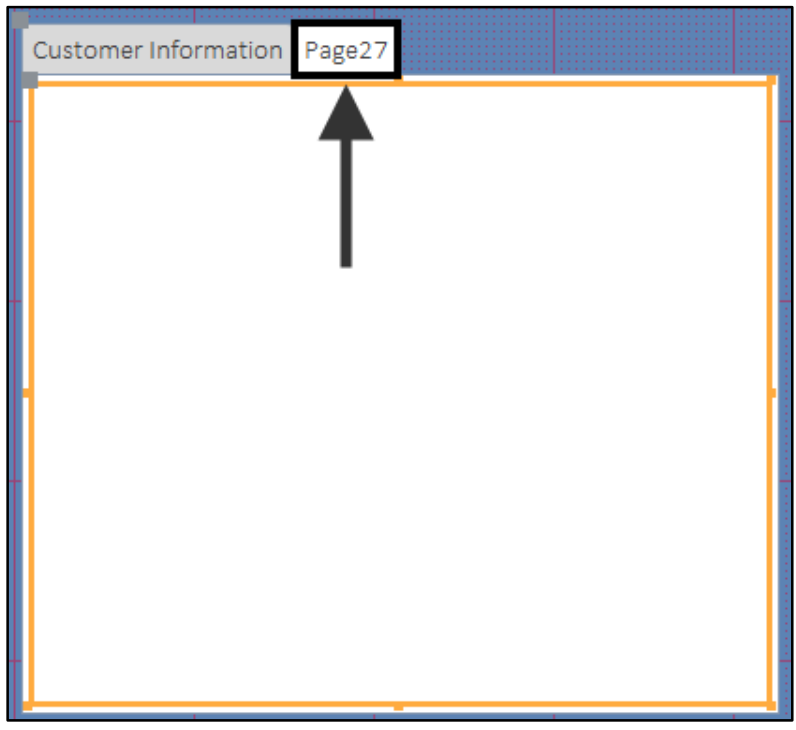

**Figure 35 - Select the Tab**

15. From the *Design* tab, click **More**.

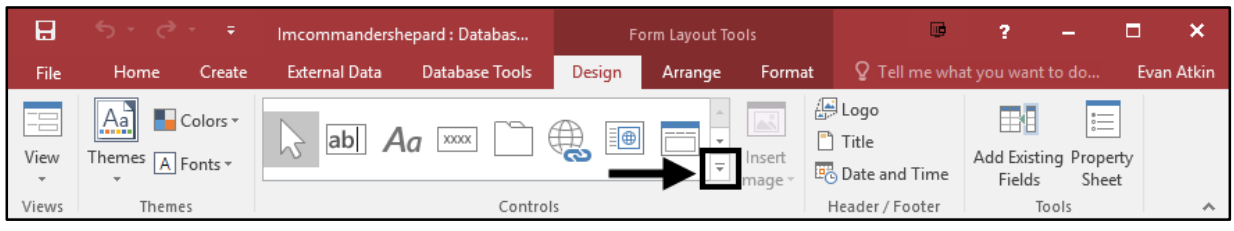

**Figure 36 - The More Button** 

16. Select the **Subform/Subreport** control.

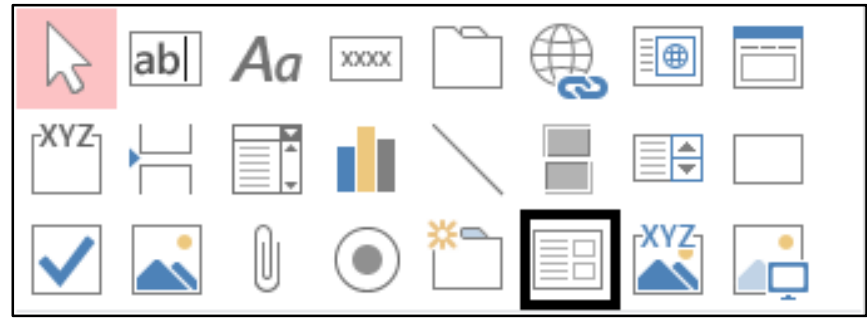

**Figure 37 - Subform/Subreport**

- 17. Draw a box on the form for the selected tab.
- 18. The *Subform Wizard* dialogue box will appear. Select the option **Use an existing form** (See [Figure 38\)](#page-19-0).
- 19. A list of forms in your database will appear. Select the **form** of your choice (Se[e Figure 38\)](#page-19-0).

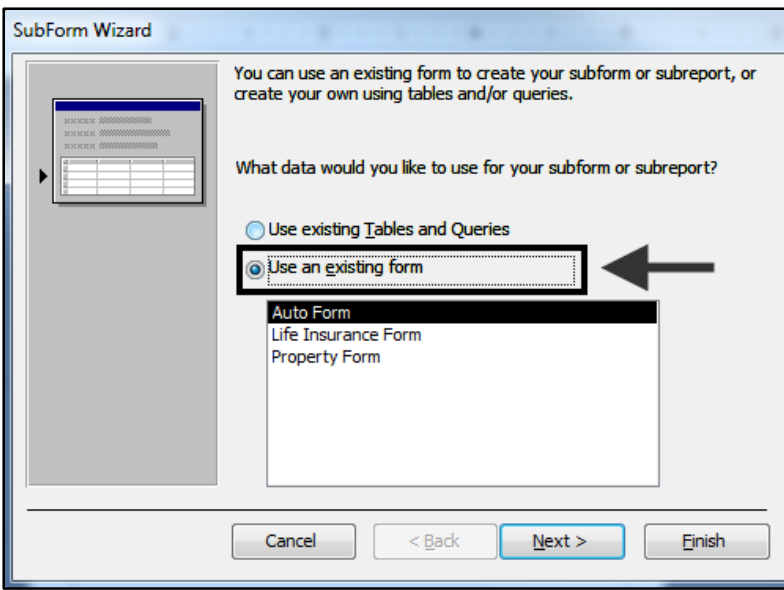

**Figure 38 - Subform Wizard**

<span id="page-19-0"></span>20. Click the **Finish** button.

21. The *Auto Form* will be added inside the *Tab Control.* Use the sizing handles around the form to adjust the size.

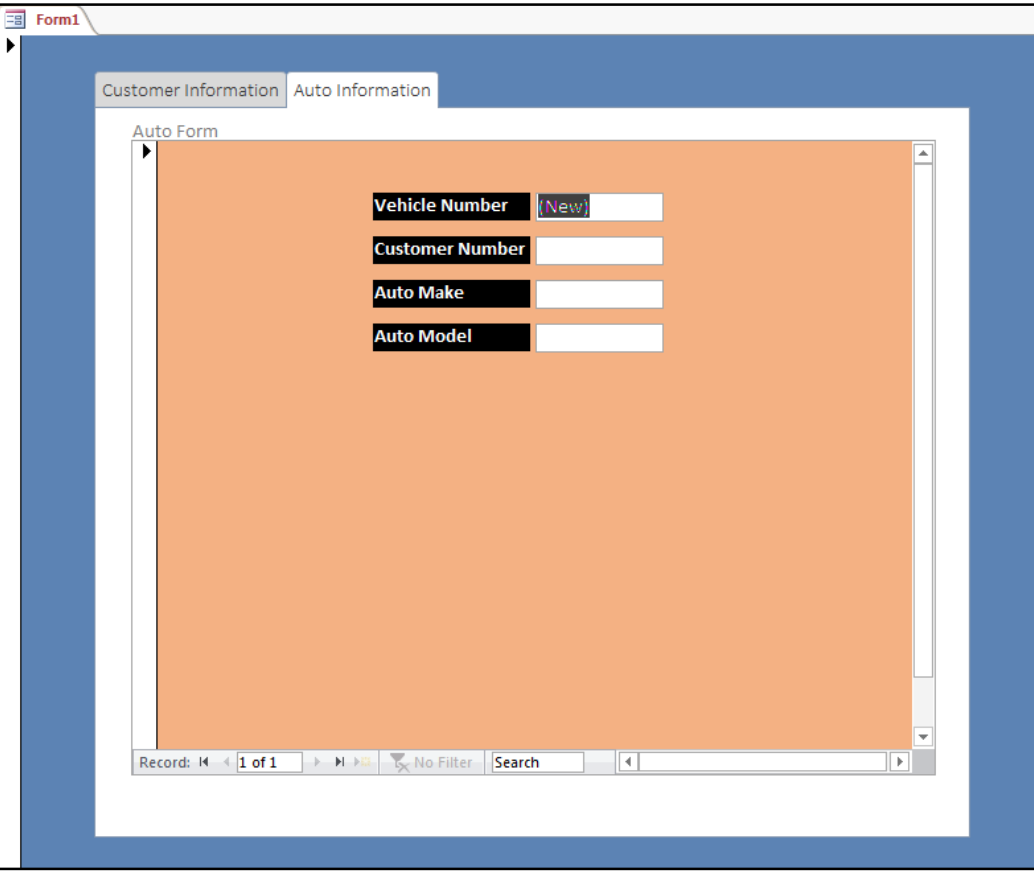

**Figure 39 - Subforms**

22. Repeat steps 14 – 21 to add the remaining subforms.

## <span id="page-20-0"></span>**Additional Help**

For additional support, please contact the KSU Service Desk:

KSU Service Desk for Faculty & Staff

- Phone: 470-578-6999
- Email: [service@kennesaw.edu](mailto:service@kennesaw.edu)
- Website: [http://uits.kennesaw.edu](http://uits.kennesaw.edu/)

KSU Student Helpdesk

- Phone: 470-578-3555
- Email: [studenthelpdesk@kennesaw.edu](mailto:studenthelpdesk@kennesaw.edu)
- Website: [http://uits.kennesaw.edu](http://uits.kennesaw.edu/)